"Membership login" method to BioOne HP

【1】Click the banner "Mammal Study" in the homepage of the Mammal Society of Japan (http://www.mammalogy.jp/en/index.html).

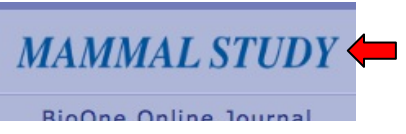

【2】Click "MSJ member portal" (see the figure below) or access directly to https://coco.cococica.com/msj/index.asp to enter the membership login page.

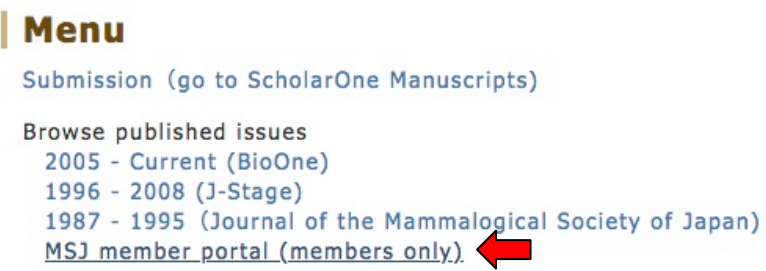

【3】The membership login page will open as shown below.

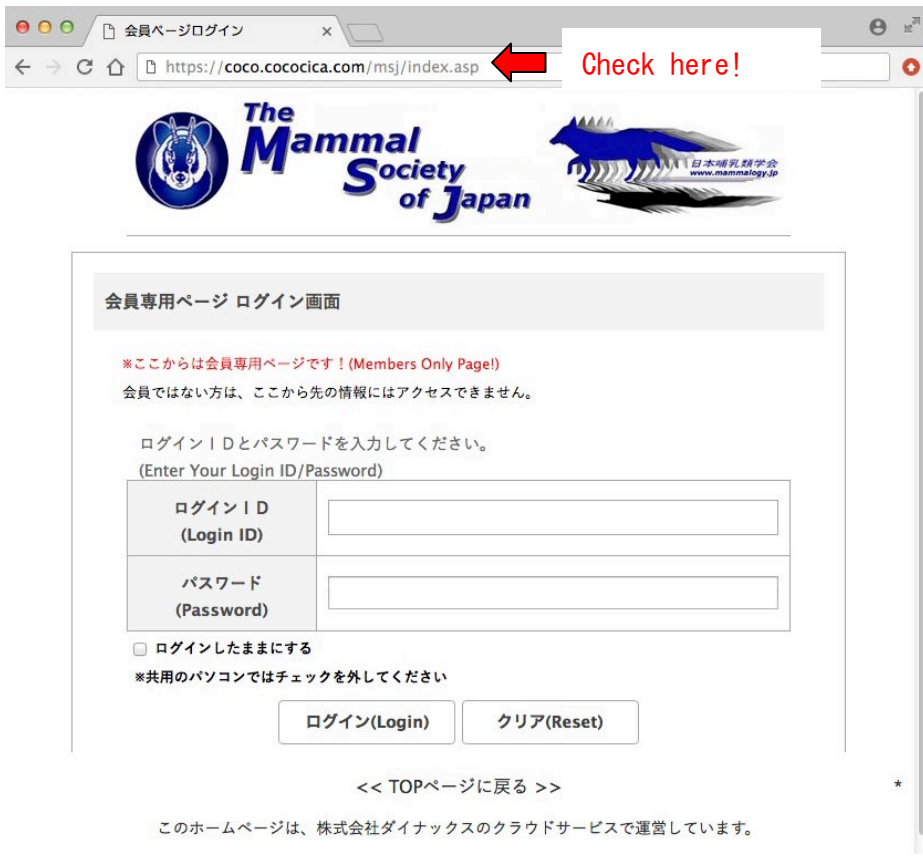

If the URL is https://coco.cococica.com/msj/index.asp, log in by typing ID and password.

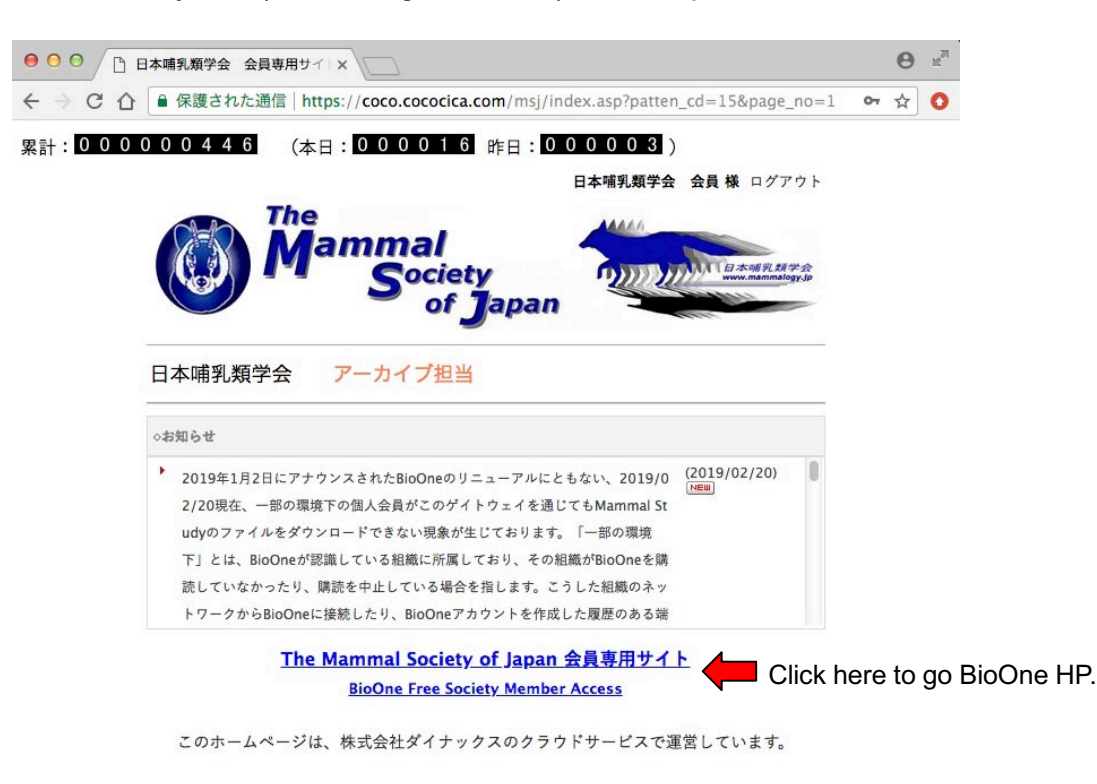

The members only site (see the figure below) will be open.

Next, click the link "BioOne Free Society Member Access".

The BioOne HP shown in the figure below opens in a separate window, and if you see "Access provided by Mammal Society of Japan" in the lower right corner, the membership login is successful. If nothing is displayed at the corner or you are requesting SIGN IN when trying to download PDF, the membership login has failed. Please proceed to [4].

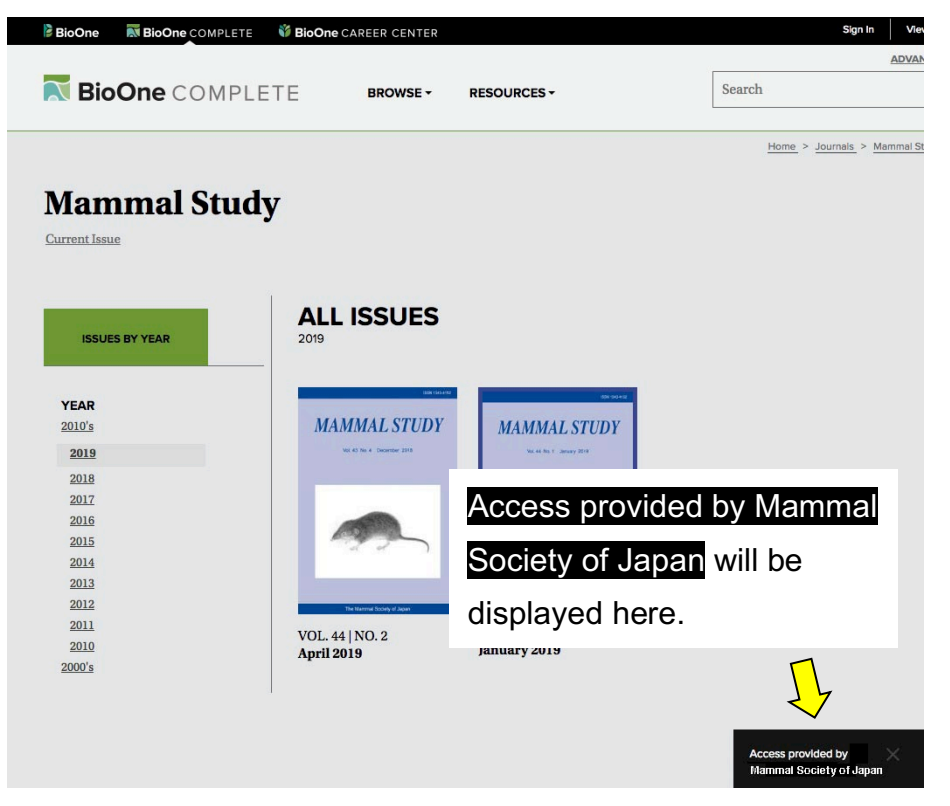

【4】In the case that URL of the membership login page is

https://coco.cococica.com/msj/login.asp?page\_no=1,

the membership login will be rejected. If it is automatically rewritten to the above URL after you directly access to https://coco.cococica.com/msj/index.asp, you cannot login as a member.

In these cases, please try the following method.

1) Redo the above mentioned process【1】to【3】. Then, the page shown in the figure below opens.

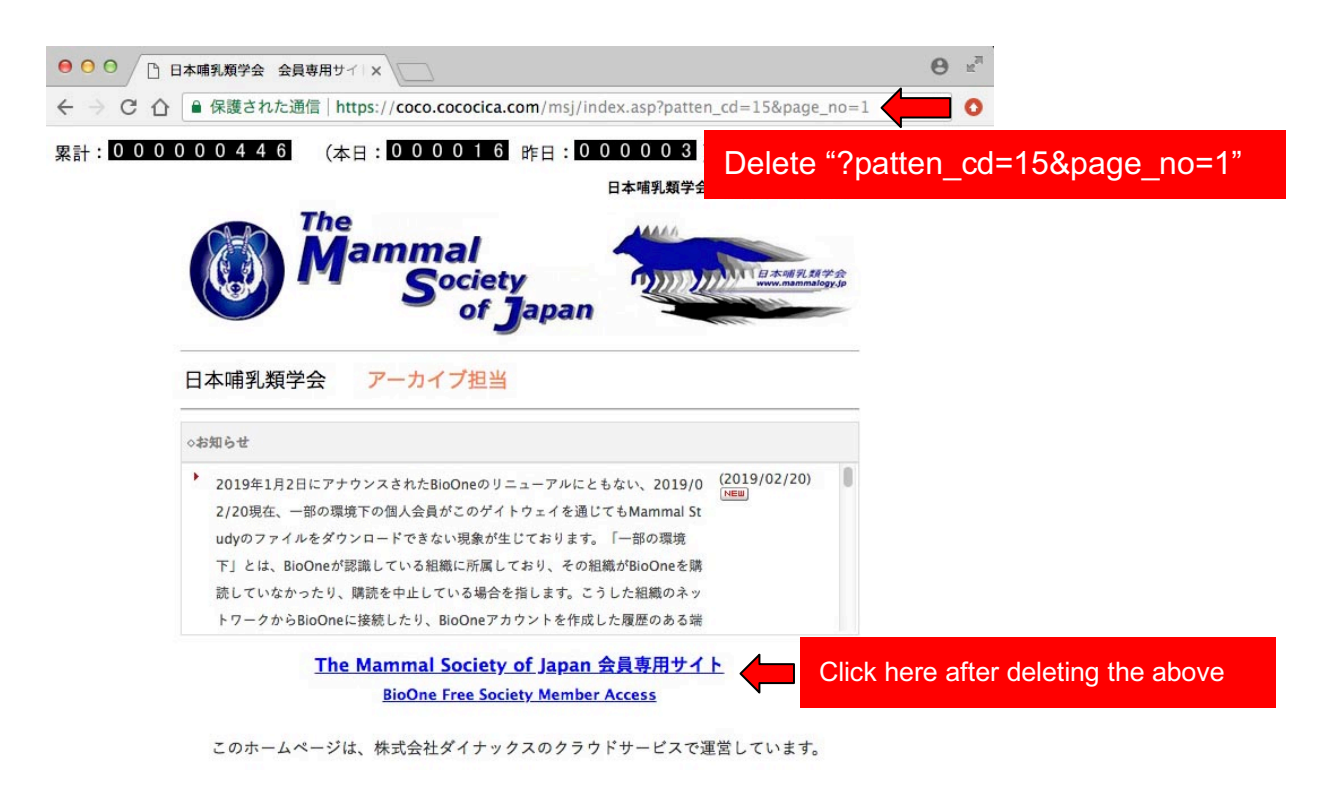

Please manually delete "? patten  $cd = 15\&$  page no = 1" in the above URL, then click the link "BioOne Free Society Member Access". The BioOne HP opens in a separate window, and if you see "Access provided by Mammal Society of Japan" in the lower right corner, the membership login is successful.